# **Installationsanleitung MacOS**

## **Installation von Endnote aus dem Campusvertrag**

1. Prüfen Sie die [Installationsvoraussetzungen](https://www.adeptscience.de/sysreq/endnote-system-requirements)

2. Klicken Sie auf den Link: [EndNote-Download \(](https://downloadsrv.zki.hs-magdeburg.de/pubauth/EndNote/)nur für Hochschulangehörige, aus dem Hochschulnetz, Anmeldung mit Hochschulaccount)

3. Wählen Sie die gewünschte EndNote-Version für Ihren Mac. Die aktuellste Version ( x ) ist EndNote 21 (Stand der Informationen: 12.2023).

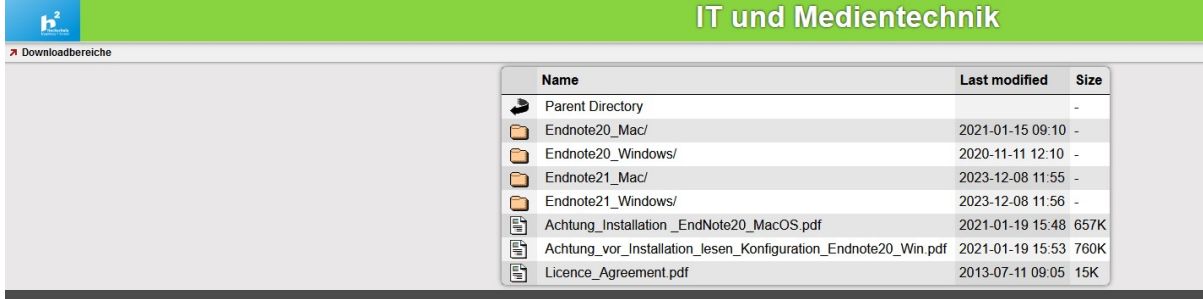

Abbildung 1

#### 4. Doppelklicken Sie auf den EndNote2xSiteInstaller

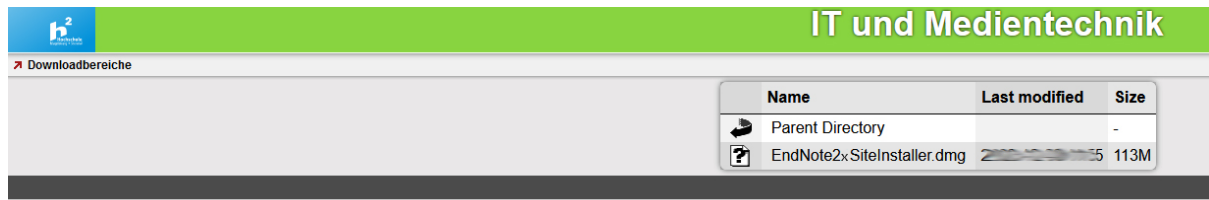

Abbildung 2

#### 5. Authentifizieren Sie sich mit Ihren Hochschulaccount-Daten

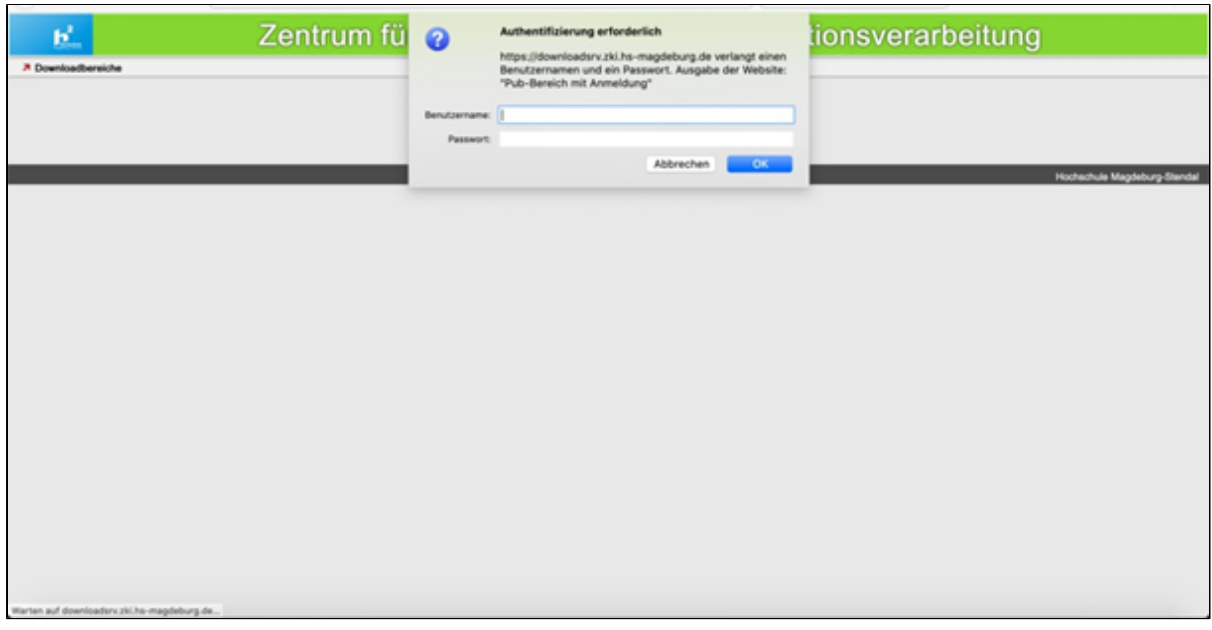

Abbildung 3

<sup>6.</sup> Wählen Sie als nächstes "Datei speichern"

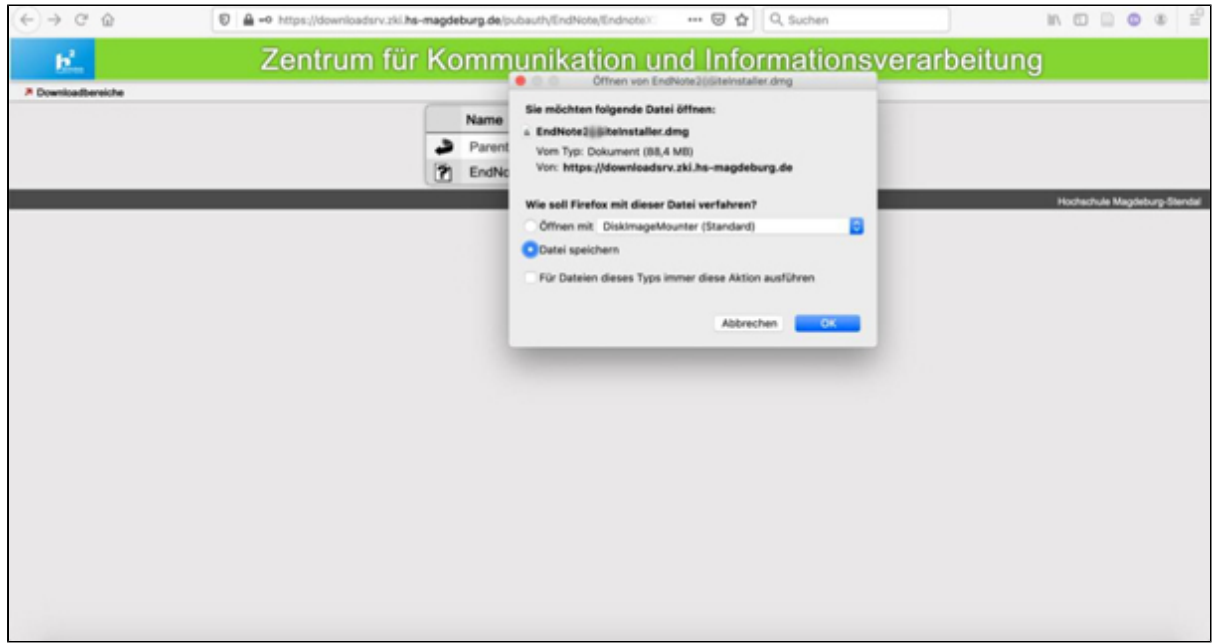

7. Klicken Sie die heruntergeladene Datei doppelt an um den Installer zu starten

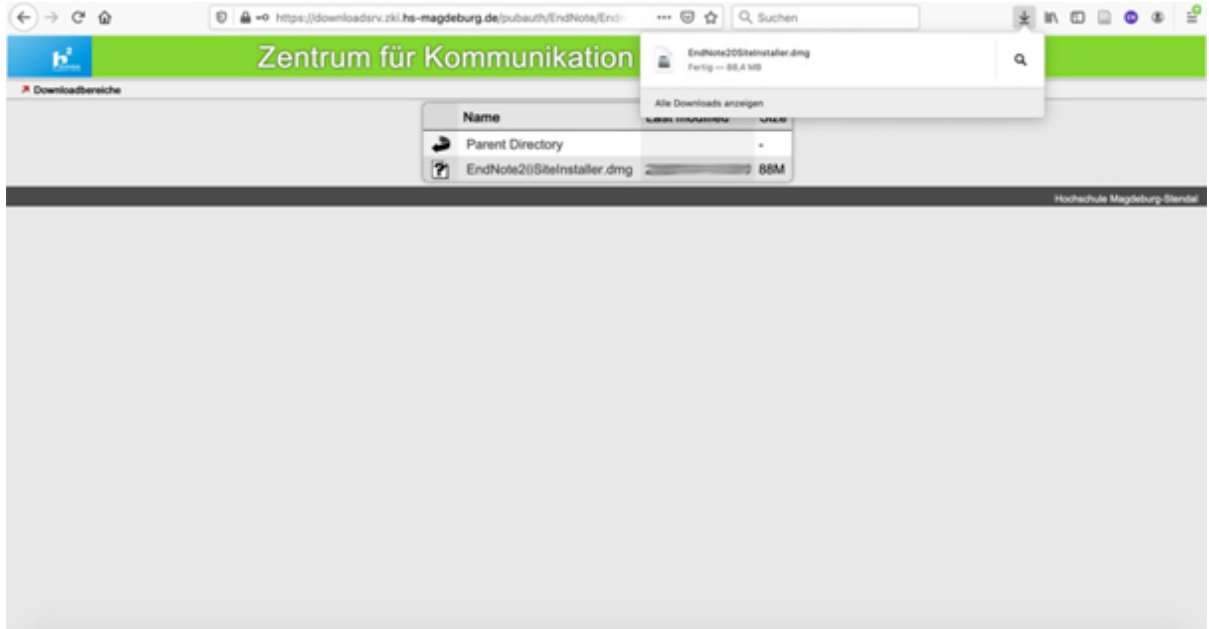

Abbildung 5

8. Klicken Sie auf "Install EndNote 20"

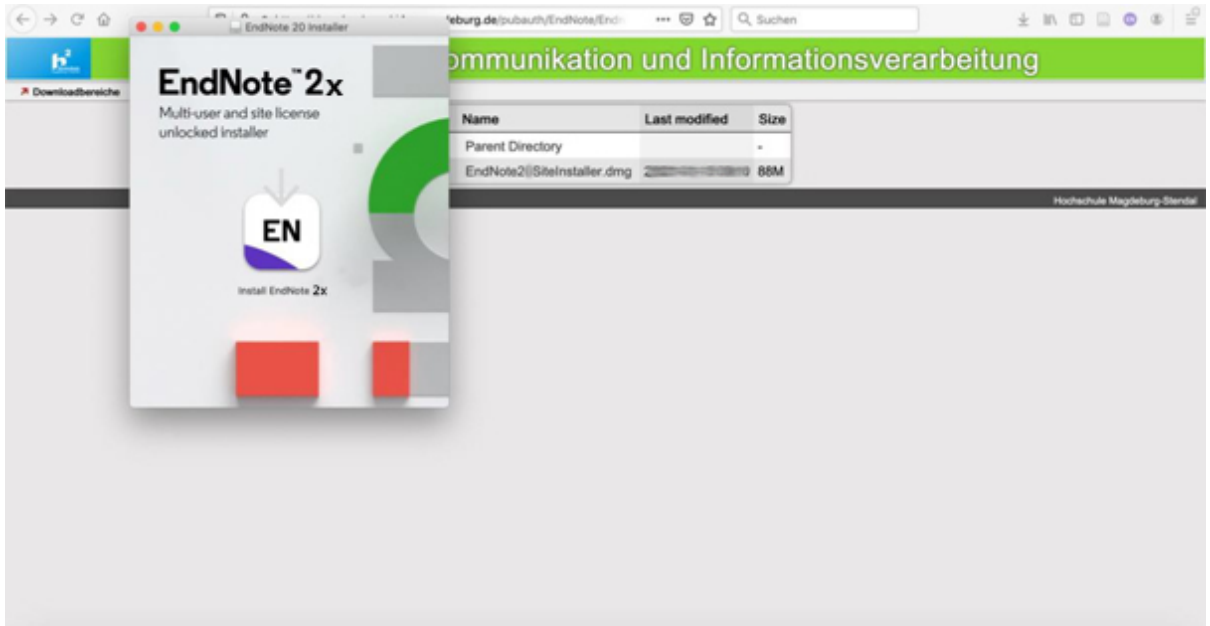

9. Ggf. müssen Sie erneut bestätigen, dass Sie die Installation durchführen wollen.

## Gehen Sie auf "Öffnen"

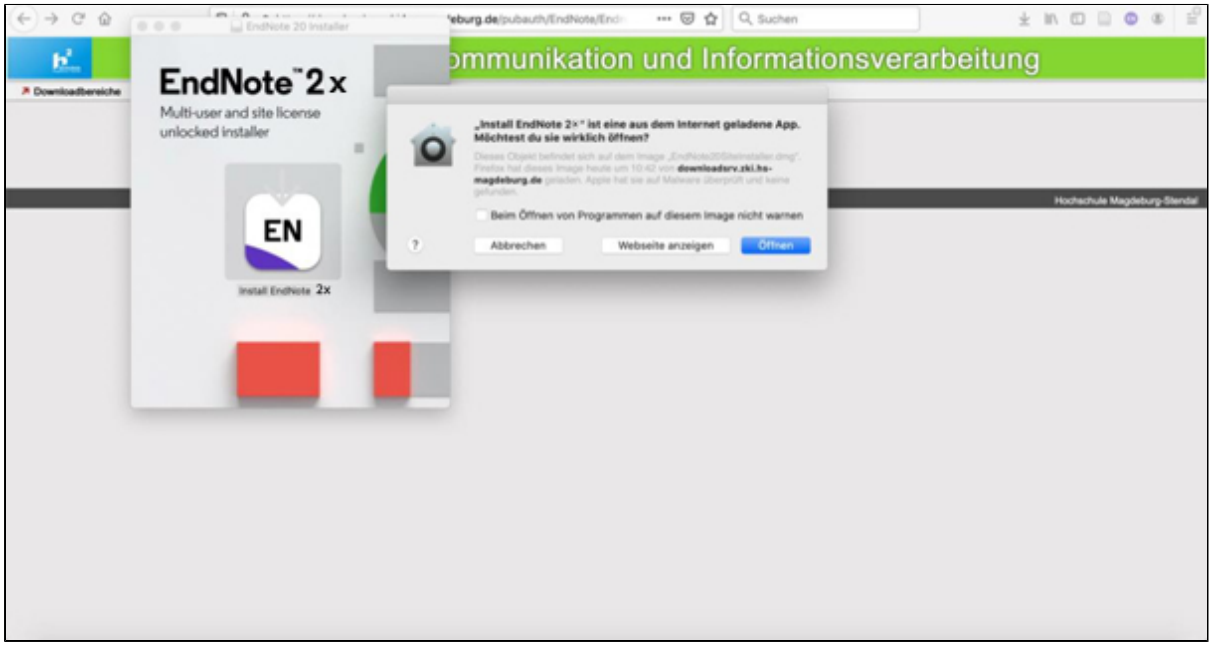

Abbildung 7

10. Jetzt erscheint das EndNote 2x-Fenster mit dem Hinweis auf die Campuslizenz der

Hochschule. Klicken Sie auf "Install"

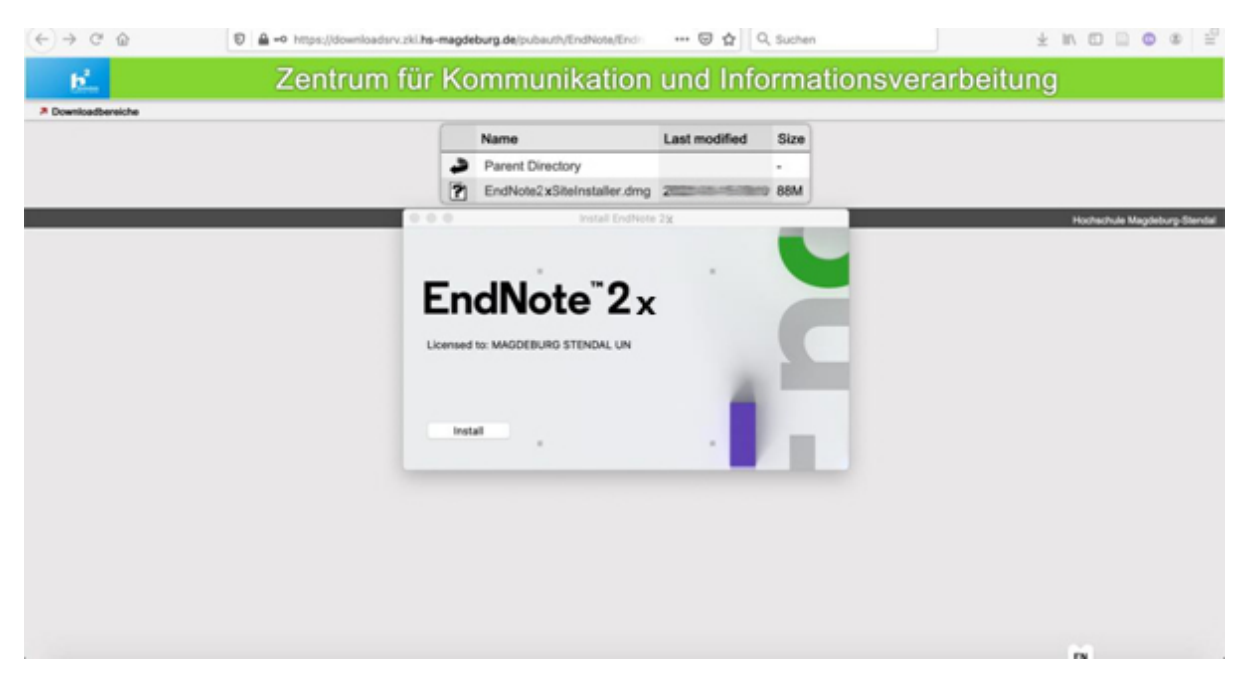

#### 11. Sie sehen nun den Costumizer. Klicken Sie auf "Next"

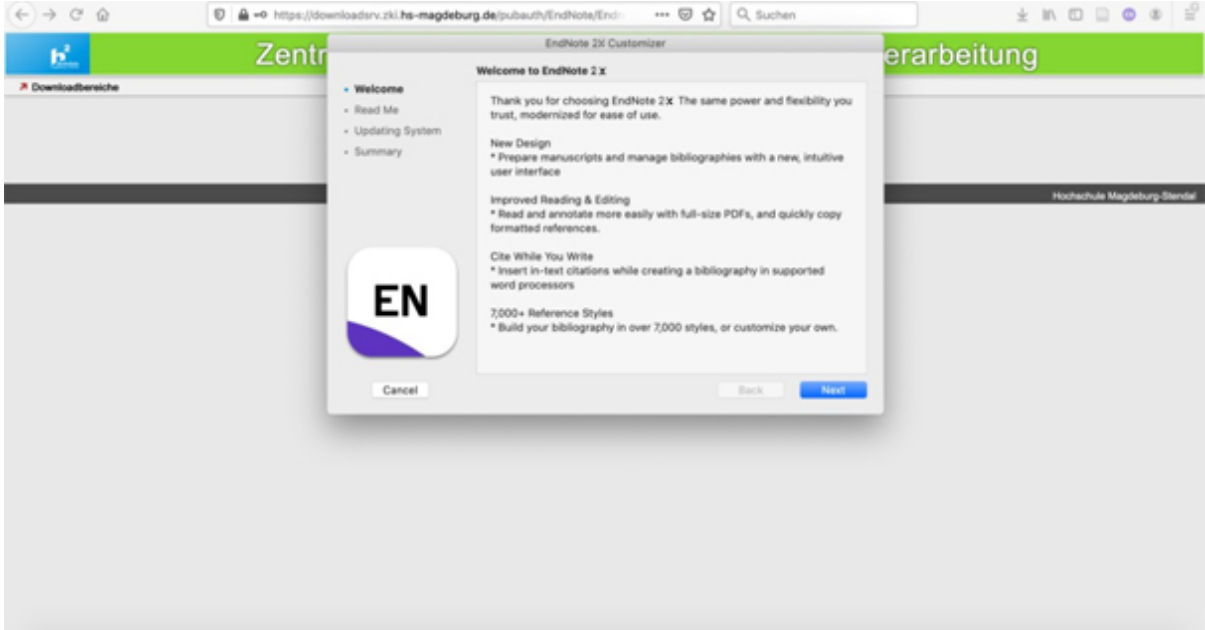

Abbildung 9

12. Lesen Sie die Read Me-Datei und klicken Sie dann auf "Next"

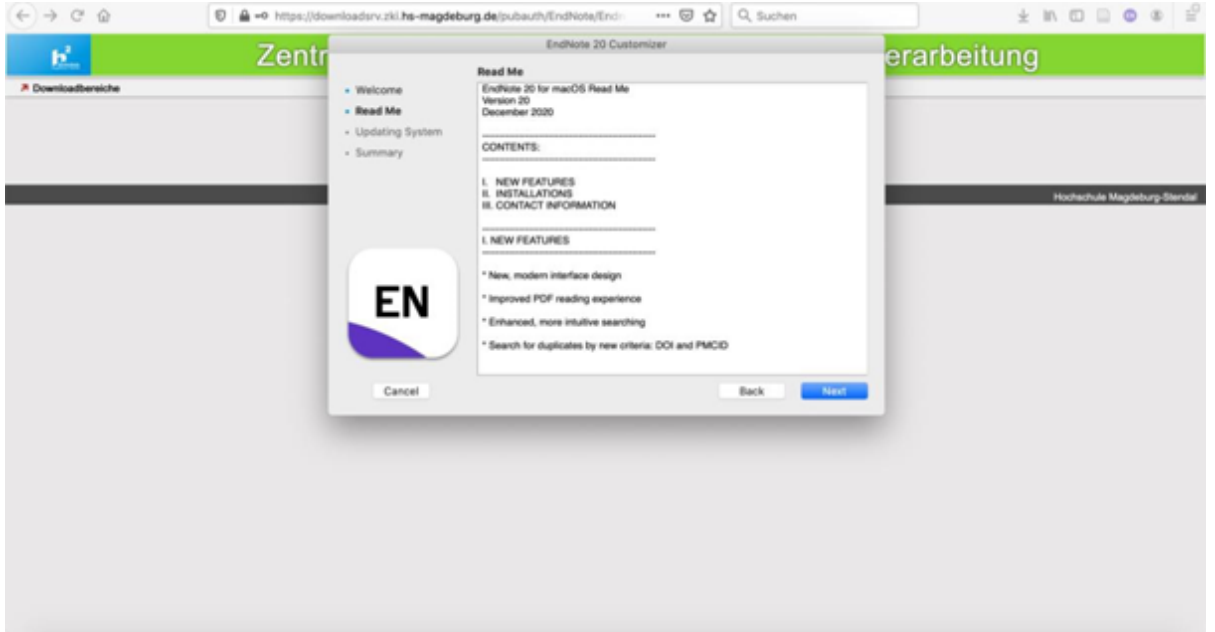

13. Ggf. müssen Sie gestatten, dass das Programm Änderungen an Ihrem System vornehmen darf. Geben Sie dazu das Passwort für Ihren Mac ein.

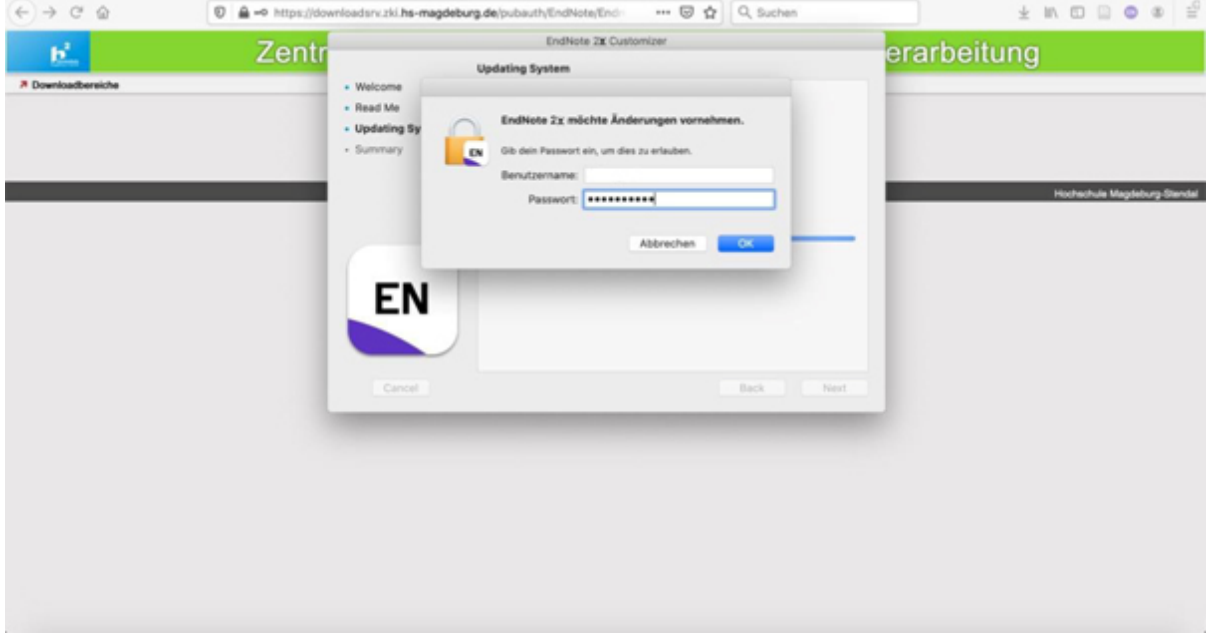

Abbildung 11

14. Schließen Sie nun die Installation mit "Done" ab

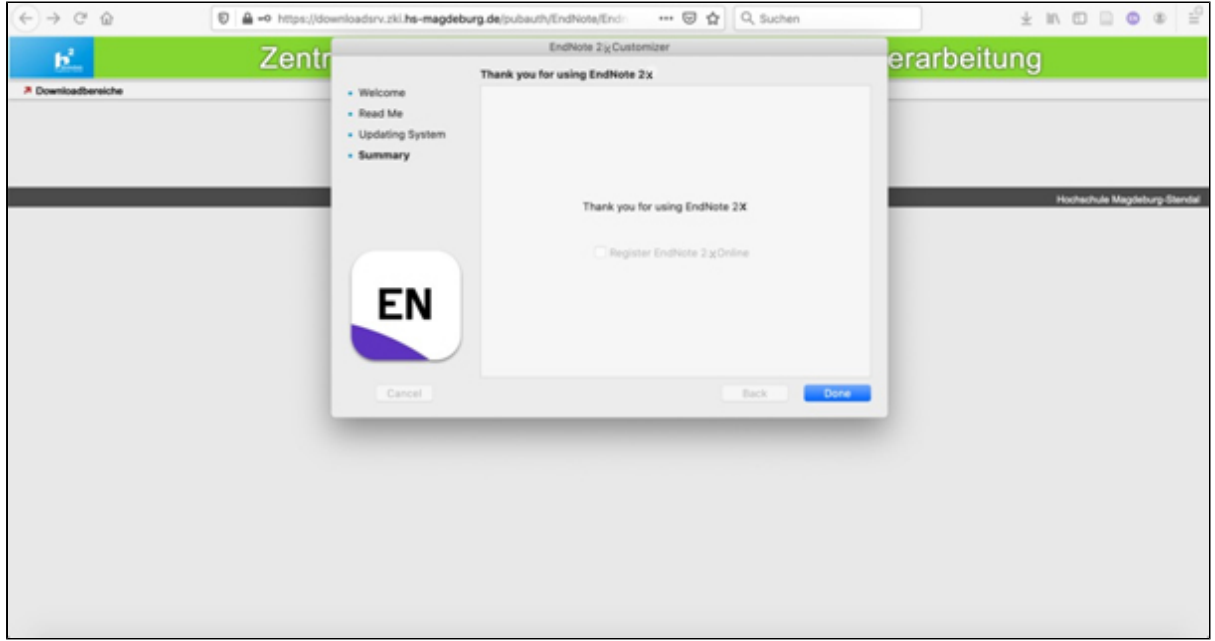

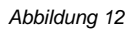

15. Das Programm sollte nun starten.